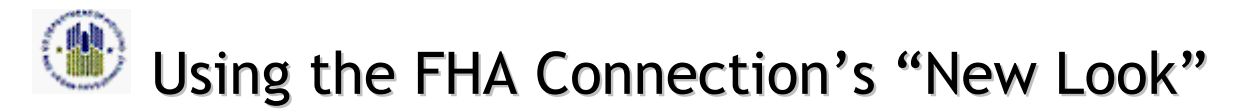

# **The FHA Connection's New Look Benefits Users While Fully Preserving All Original Functionality**

On Monday January 23, 2006, the FHA Connection will have a new look: a streamlined, more user-friendly appearance and improved navigation. However, consistent functionality continues side-by-side with new navigation and enhanced features. The following familiar components are all unchanged:

- Sign on and all ID maintenance and registration procedures
- Functionality and data
- Main menus, submenus, and menu organization
- User screens, including locations of fields and user options (e.g., drop-down lists)\*
- User's work processes and work flows

\*Note: The Single Family Origination business area was formatted with the new look; other business areas remain unchanged for now.

# **1 Home (Welcome) page: all existing options are carried over**

The new FHA Connection home page is compared below to the original home page.

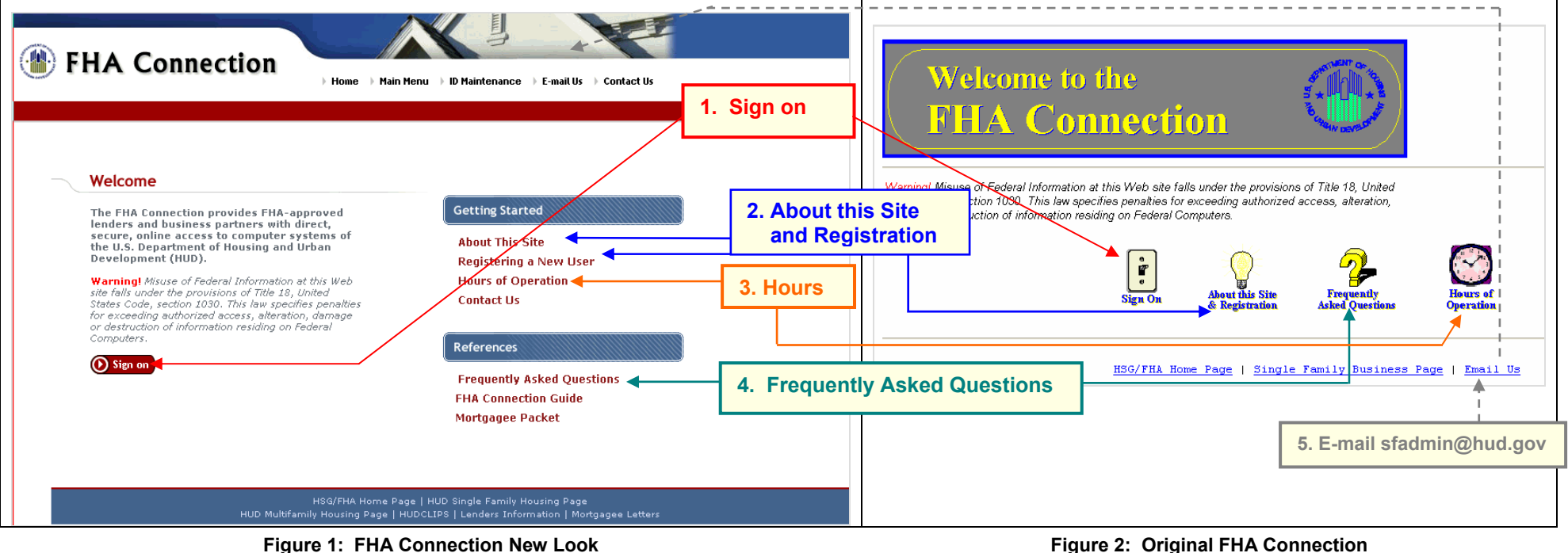

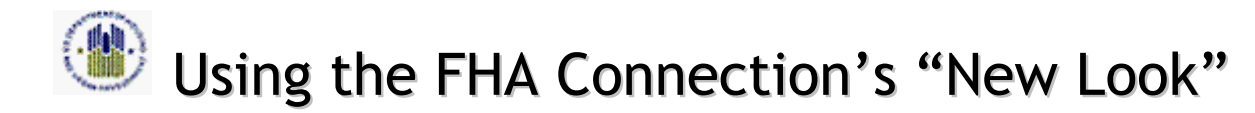

# **2 Home page: more direct links to frequently accessed pages**

With the redesign, more key information is available directly from the home page:

- the FHA Connection **Main Menu** and **ID Maintenance** functions (a dialog box pops up for sign on to each)
- the **Contact Us** information, which is succinctly organized into a Contacts list popup
- •**Registration Information** for new users
- Training Information resources: **FHA Connection Guide** and **Mortgagee Packet**
- Additional links to more HUD pages. In addition to the previously available **HUD Housing/FHA** and **Single Family Housing** pages, reach **HUD Multifamily Housing**, **HUDCLIPS**, **Lenders Information**, and **Mortgagee Letters** (all without sign on).

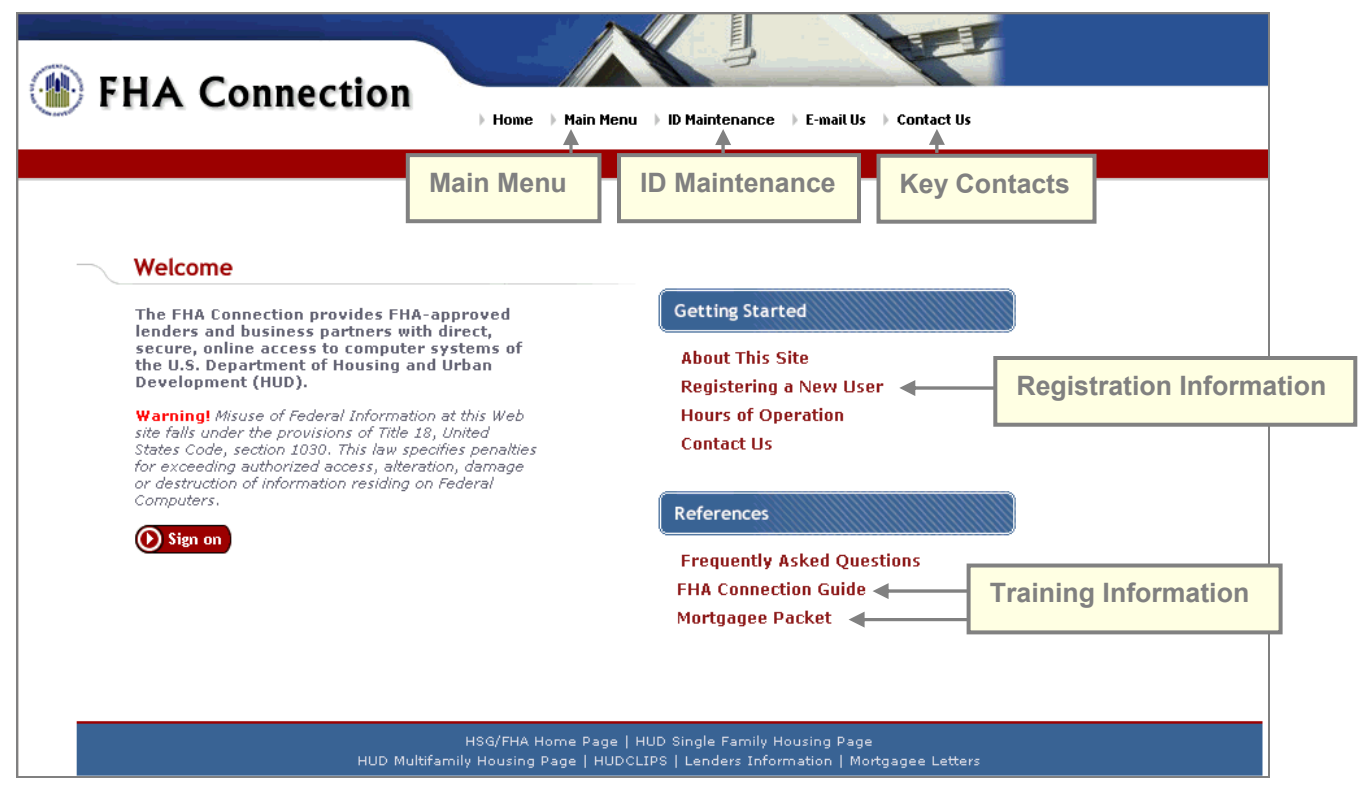

**Figure 3: Immediate access to more key information**

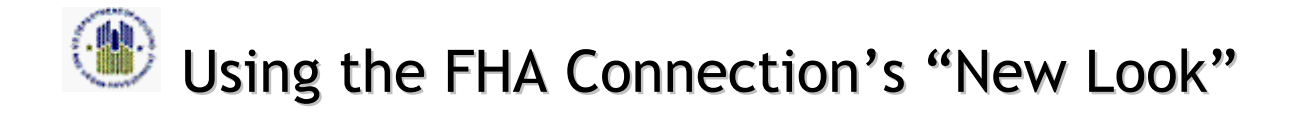

# **3 Menu structures remain the same**

The following figures show the new and the original menus side-by-side, illustrating the continuity of menu structure and improved organization.

#### *3.1 Main Menu*

The new and the original menus list the same menu functions, as shown below.

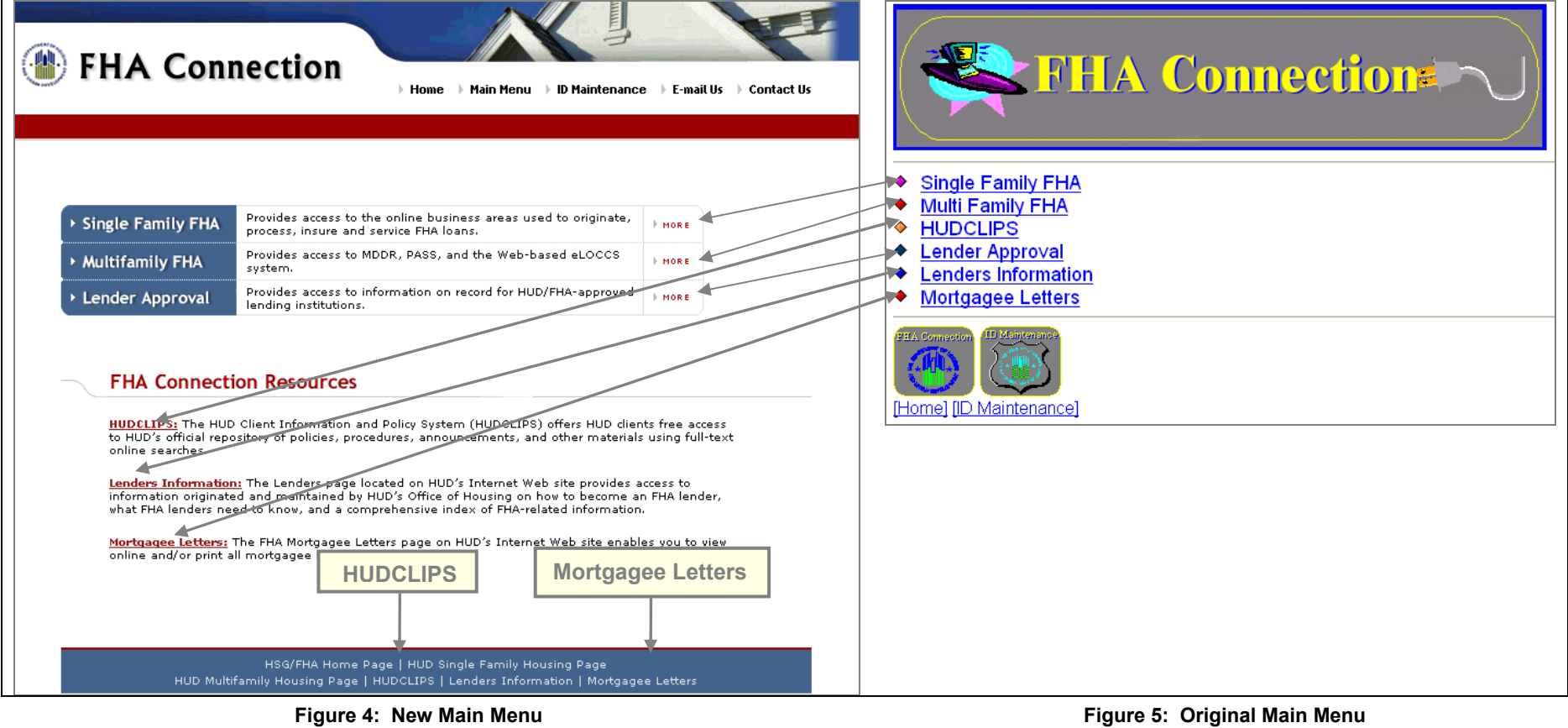

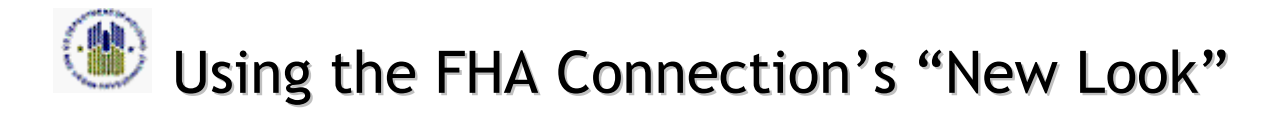

# *3.2 Single Family FHA Menus*

The new and the original menus list the same menu functions, as shown below.

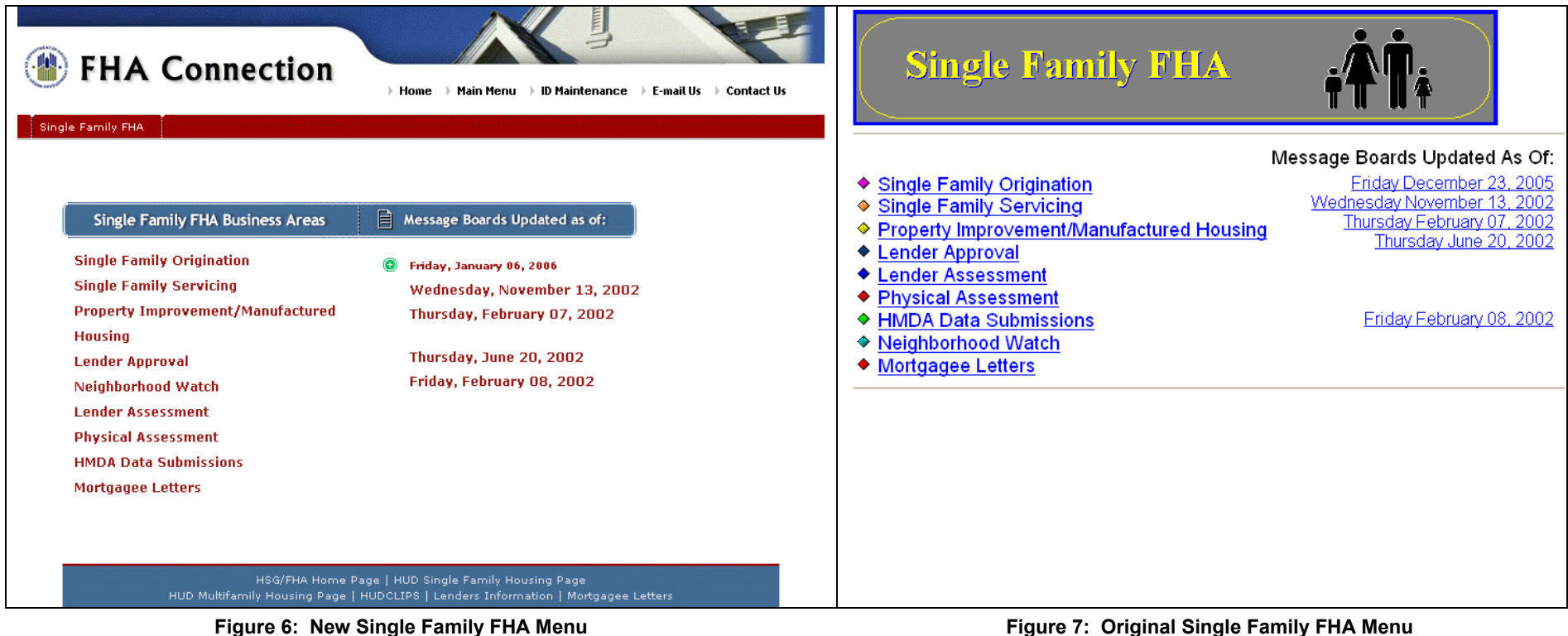

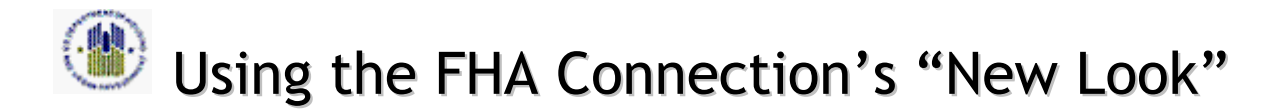

# *3.3 Single Family FHA Menus*

The new and the original **Single Family Origination** menus present identical menu options. The **Processing a Mortgage** training is still available, identified by a new icon.

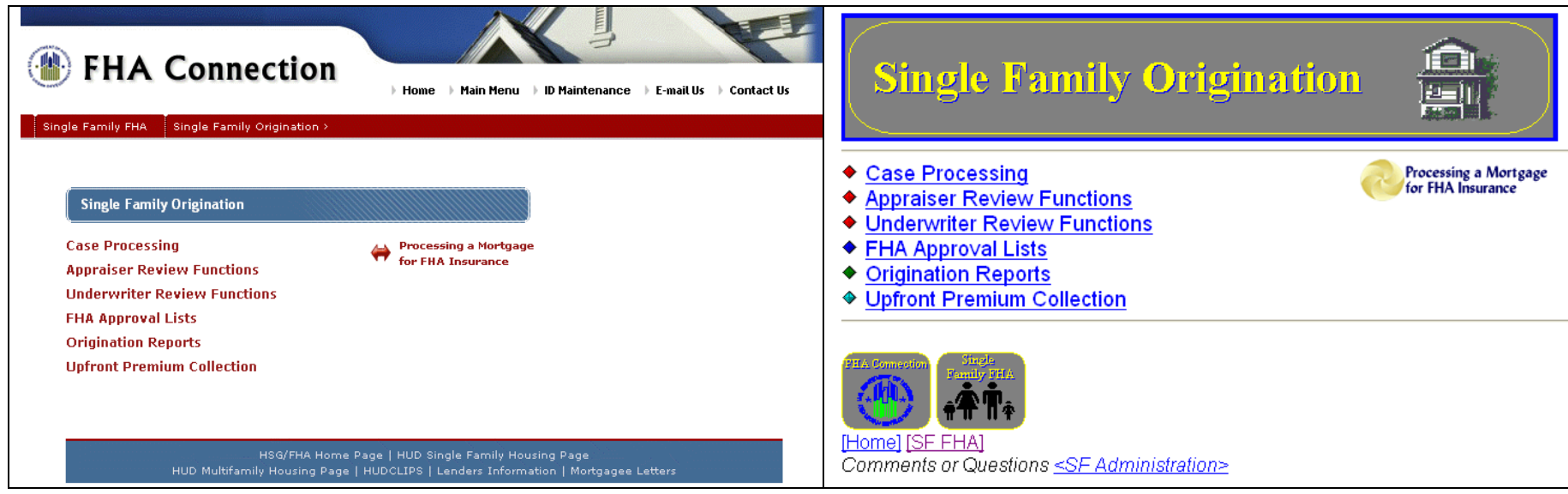

**Figure 8: New Single Family Origination Menu Figure 9: Original Single Family Origination Menu** 

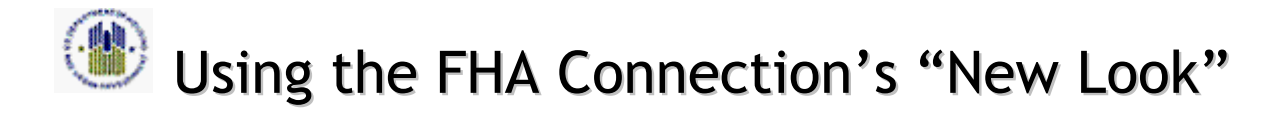

# *3.4 Case Processing Menus*

The new and original **Case Processing** menus list the same functions in the same order. The **What I Need to Know** training is available as indicated by its familiar icon to the left of the function.

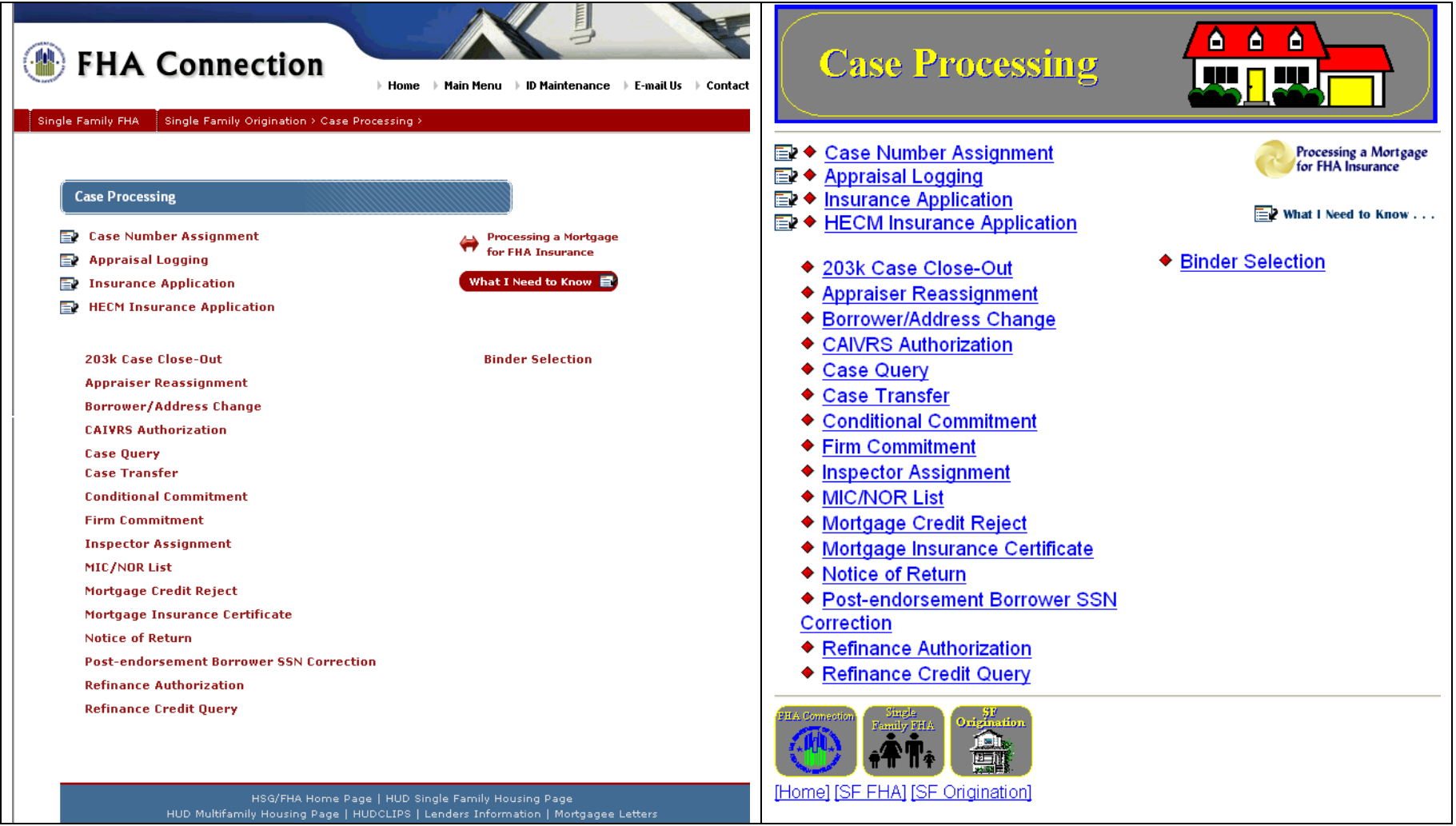

**Figure 10: New Case Processing Menu Figure 11: Original Case Processing Menu** 

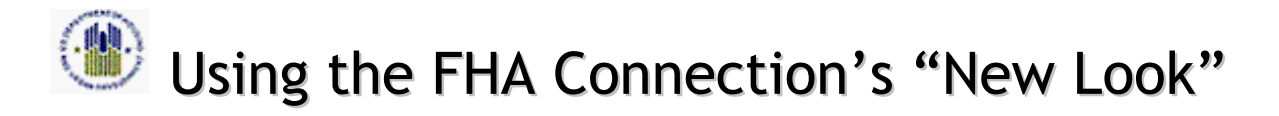

## *3.5 Case Number Assignment Menus*

The new and original **Case Number Assignment** menus present the same functions in the same order.

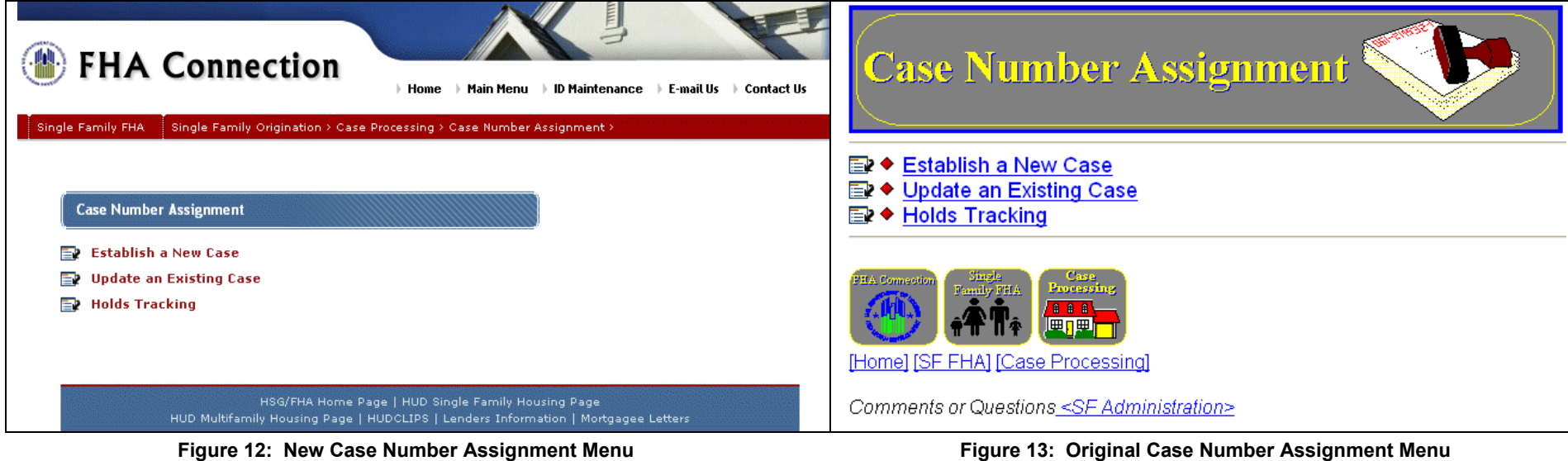

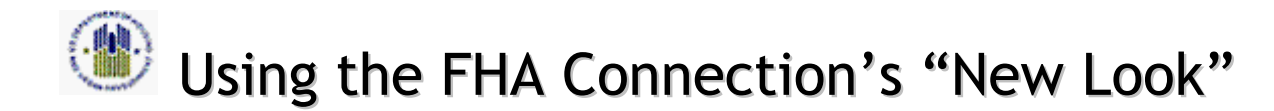

#### **4Navigation improvements provide a consistent framework and "map" for the user**

The new framework streamlines the work process for both new and experienced users. Navigation amenities include:

- The top section of each page (header) and the bottom section of each page (footer) are consistently available on every menu page and every **Single Family Origination** function page, allowing direct (one-click) access to key information (see *5.1 Consistent header and footer links aid navigation*)
- Users are oriented to where they are in the menu structure via a "breadcrumb trail" that indicates their path (see *5.2 Consistent "breadcrumb trail")*.

# *4.1 Consistent header and footer links aid navigation*

The "always available" header and footer rows are a guide throughout the FHA Connection (from Sign on to a final Results processing page). The header links enable direct access to key FHA Connection options; the footer links access HUD pages:

- The same header links are consistently available, identifying FHA Connection operational options. You can click each option to go to that page: **Home**, **Main Menu**, **ID Maintenance**, **E-mail Us**, and **Contact Us**.
- The same footer links are consistently available to display relevant HUD pages. You can click each option to go to that page: **HUD Housing/FHA Home**, **HUD Single Family Housing**, **HUD Multifamily Housing**, **HUDCLIPS**, **Lenders Information**, and **Mortgagee Letters**.

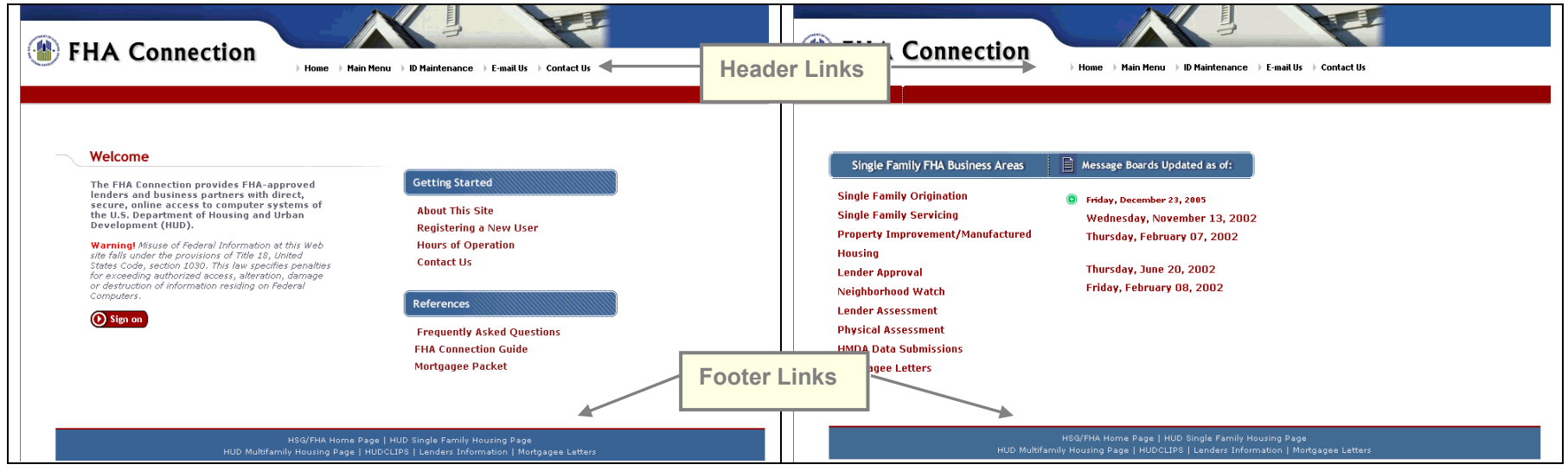

**Figure 14: Header and footer links always available** 

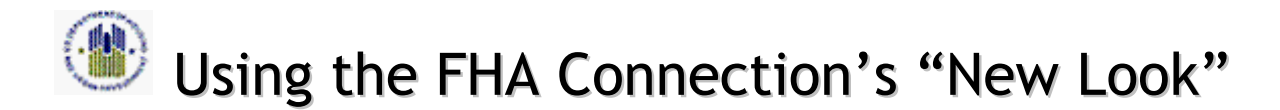

### *4.2 Consistent "breadcrumb trail"*

As you progress through the FHA Connection menus, a "breadcrumb trail" tracks your path. This trail is available in the red banner at the top of every menu page, from the **Main Menu** page forward, and the top of every **Single Family Origination** function page. The red banner always identifies FHA Connection menus used to arrive at the current page, and lets you click the menu name to go directly back to that menu.

- Looking at the red banner, you can consistently view all the steps in your path through the FHA Connection via its "breadcrumb trail" and return to any step with a single click.
- This orienting ability to identify exactly "where you are" in the FHA Connection helps new users learning the system, experienced users, and anyone assisting any user with processing questions.

The example below illustrates the path taken to get to Case Processing's **Case Number Assignment** function of **Holds Tracking**. Each of the steps in the path presents a direct link back to that menu or menu option.

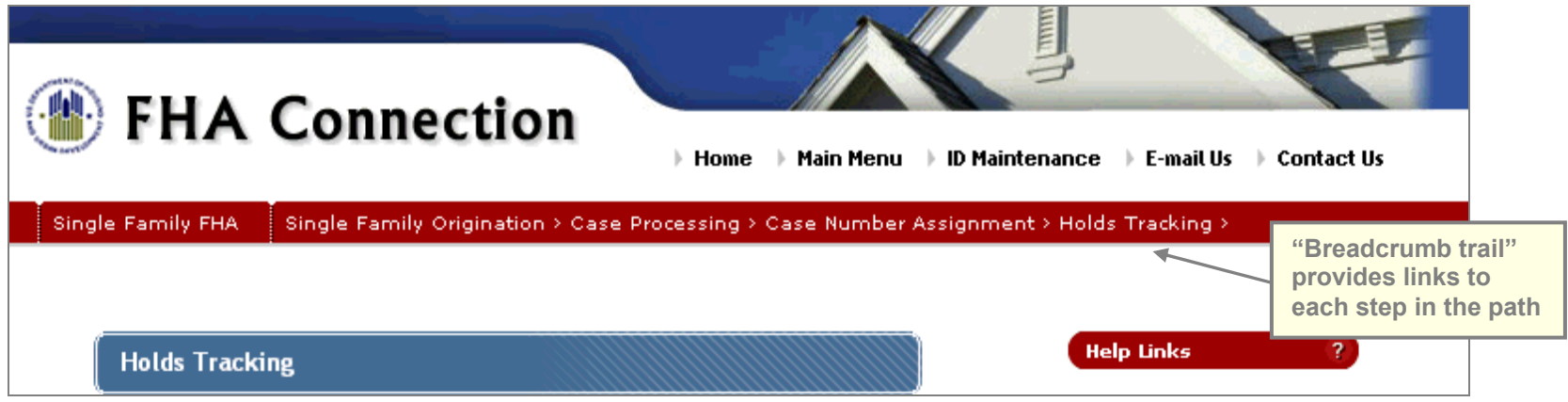

 **Figure 15: Top of function page illustrates "breadcrumb" path to Holds Tracking page** 

# **5 Sign on, IDs, and ID Maintenance procedures are unchanged**

No change has been made to procedures for sign on, IDs, or ID maintenance. Password, authorization level, and registration procedures also remain the same.

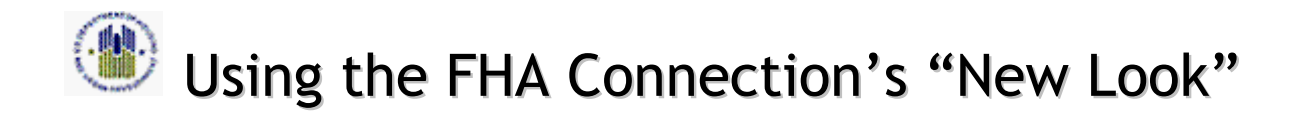

#### **6Single Family Origination function page functionality remains the same in the new look**

The function pages of the **Single Family Origination** business area have also been converted to the new look. The other business areas (such as **Single Family Servicing** and **Lender Approval**) remain for now in the original format, but will be converted later.

The **Single Family Origination** function pages display the new look, but all processing is unchanged. The pages continue to collect, display, and process the same information in the same order, using the same fields as before, as illustrated by Case Processing's **Case Number Assignment** function and the FHA Approval Lists' **Zip Codes** function (see sections 6.1, 6.2 and 6.3). The function pages appear in the new format (new look and improved navigation with breadcrumb path, header, and footer). However, the page organization, fields, drop-down lists, and look ups are in the same places and are used the same way as before. The only changes are in accessing the familiar help links and using the **Other Functions (Same Case)** links (see sections 6.4 and 6.5).

## *6.1 Case Number Assignment Update*

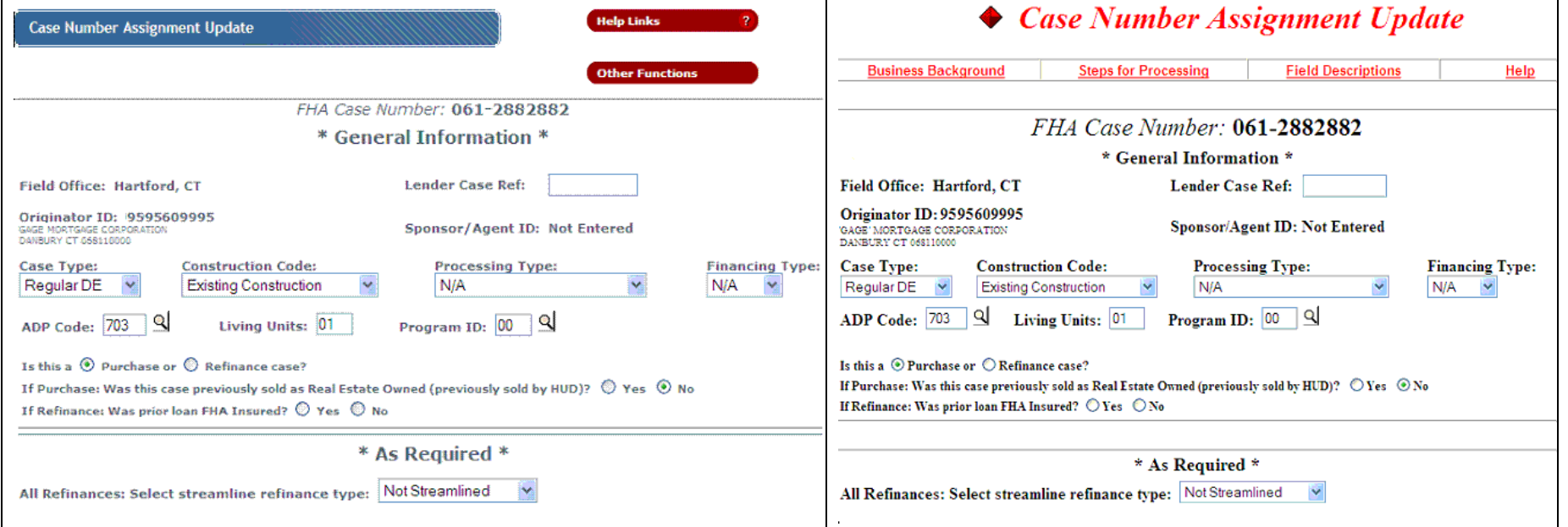

**Figure 16: New (partial) Case Number Assignment Update page Figure 17: Original (partial) Case Number Assignment Update page**

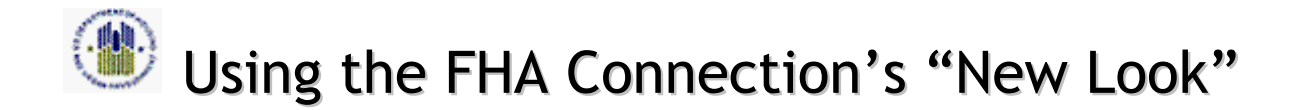

### *6.2 Case Number Assignment Results*

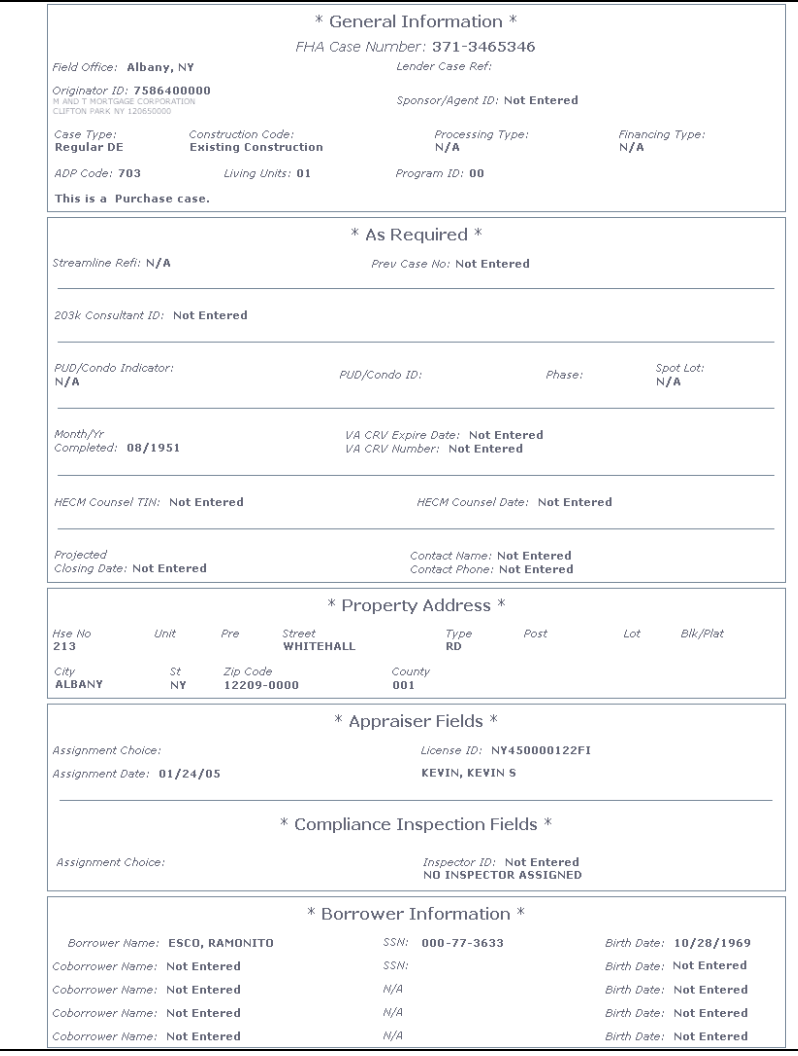

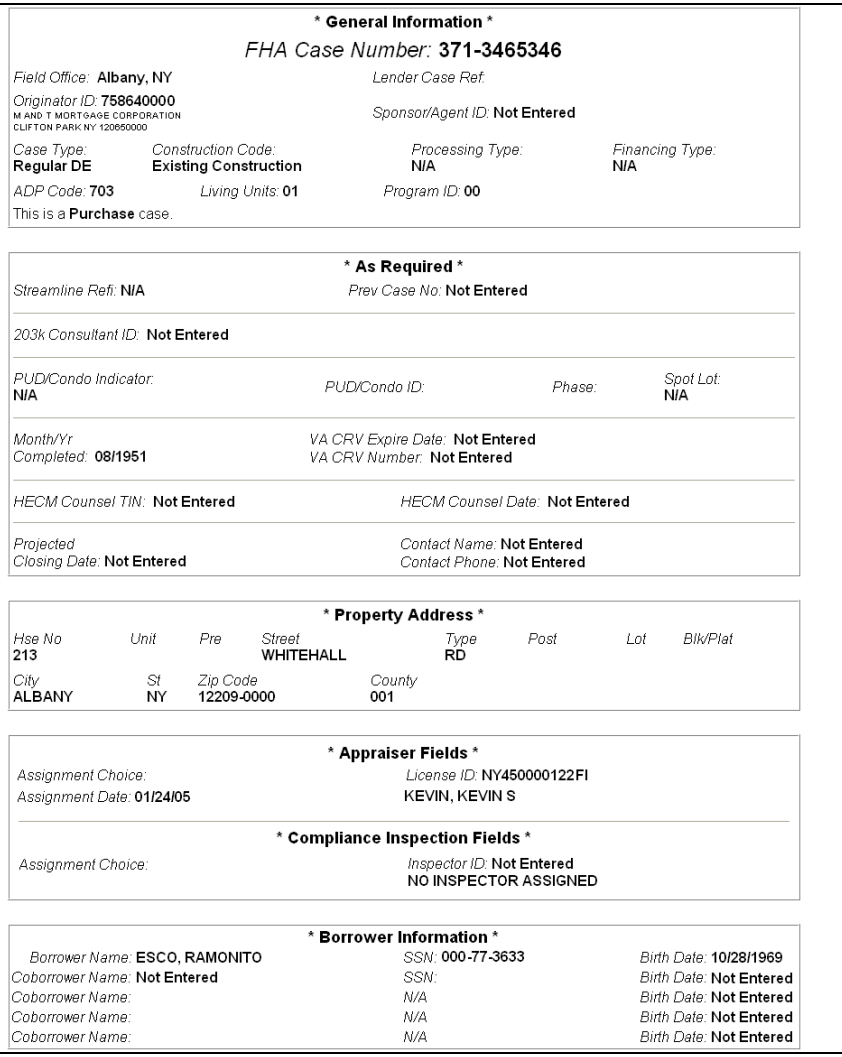

**Figure 18: New Case Number Assignment Results page Figure 19: Original Case Number Assignment Results page**

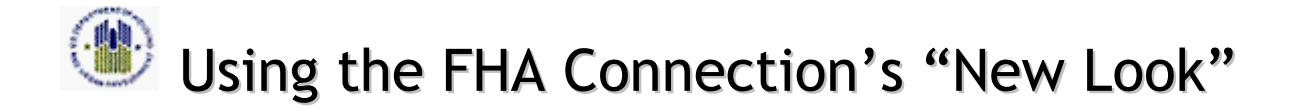

# *6.3 FHA Approval Lists' Zip Codes Function*

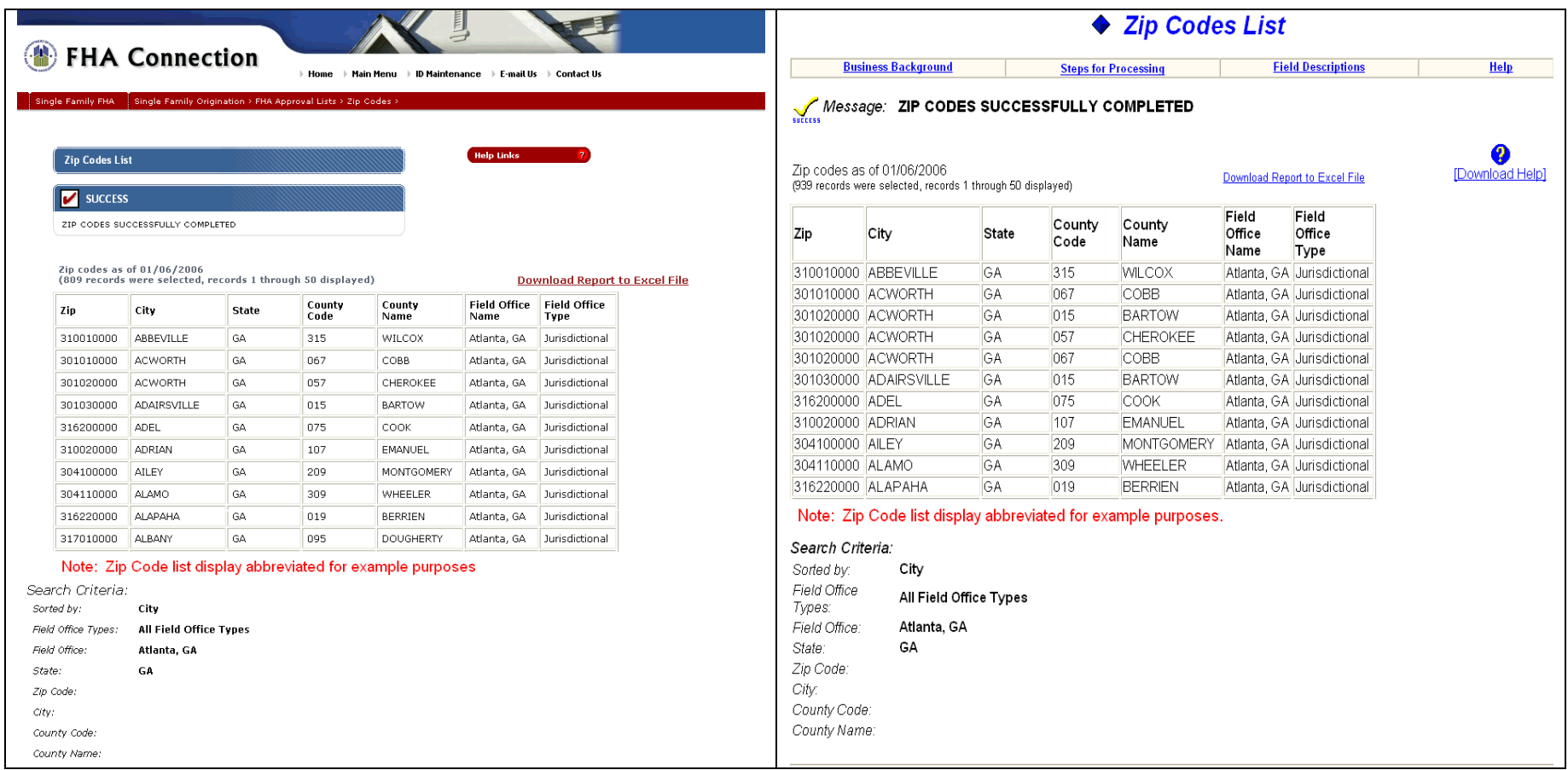

**Figure 20: New FHA Approval Lists' Zip Codes List page Figure 21: Original FHA Approval Lists' Zip Codes List page** 

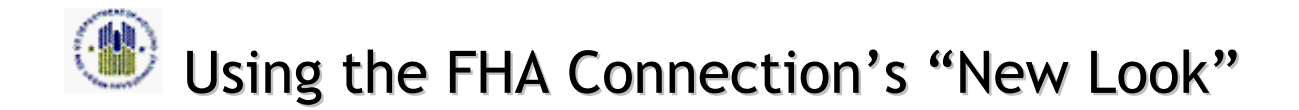

## *6.4 Other Functions (Same Case) Moves to New Location*

Access to **Other Functions (Same Case**) was originally via links at the bottom right of relevant **Single Family Origination** processing pages (Figure 22). A new **Other Functions** icon is now located at the top right of the page for convenience and greater visibility (Figure 23). Click the new icon to display a drop-down list to select the desired function for case display.

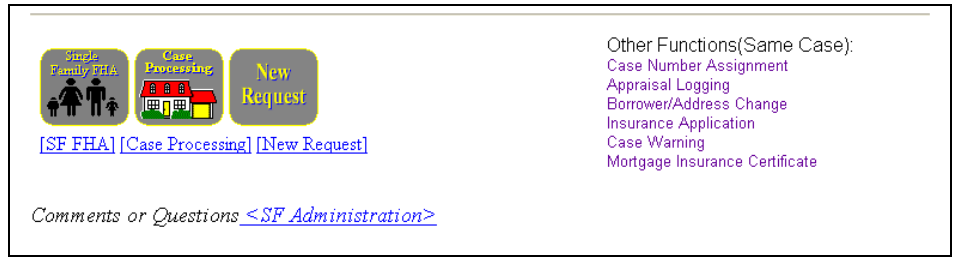

**Figure 22: Original Other Functions (Same Case) links at bottom of page**

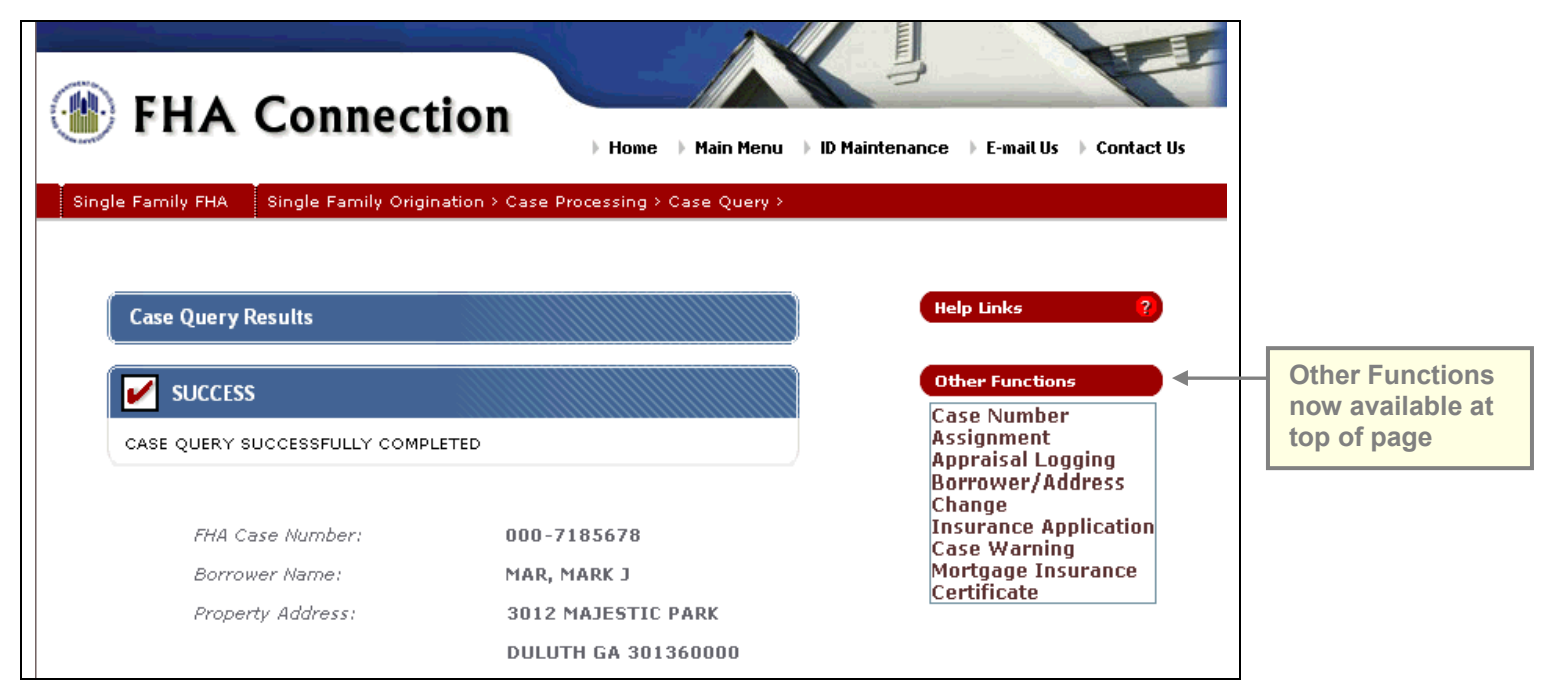

**Figure 23: Other Functions icon on Case Query; click icon to select from drop-down list of options**

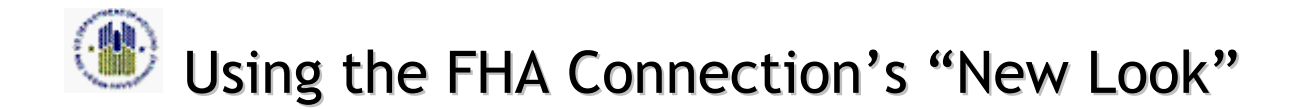

### *6.5 New Help Links icon*

The help menu bar that was located near the top of **Single Family Origination** function pages was replaced with a **Help Links** icon. When the icon is clicked, a pop-up menu displays (Figure 24). The links on the pop-up help menu are the same links that appeared on the previous help menu bar (Figure 25).

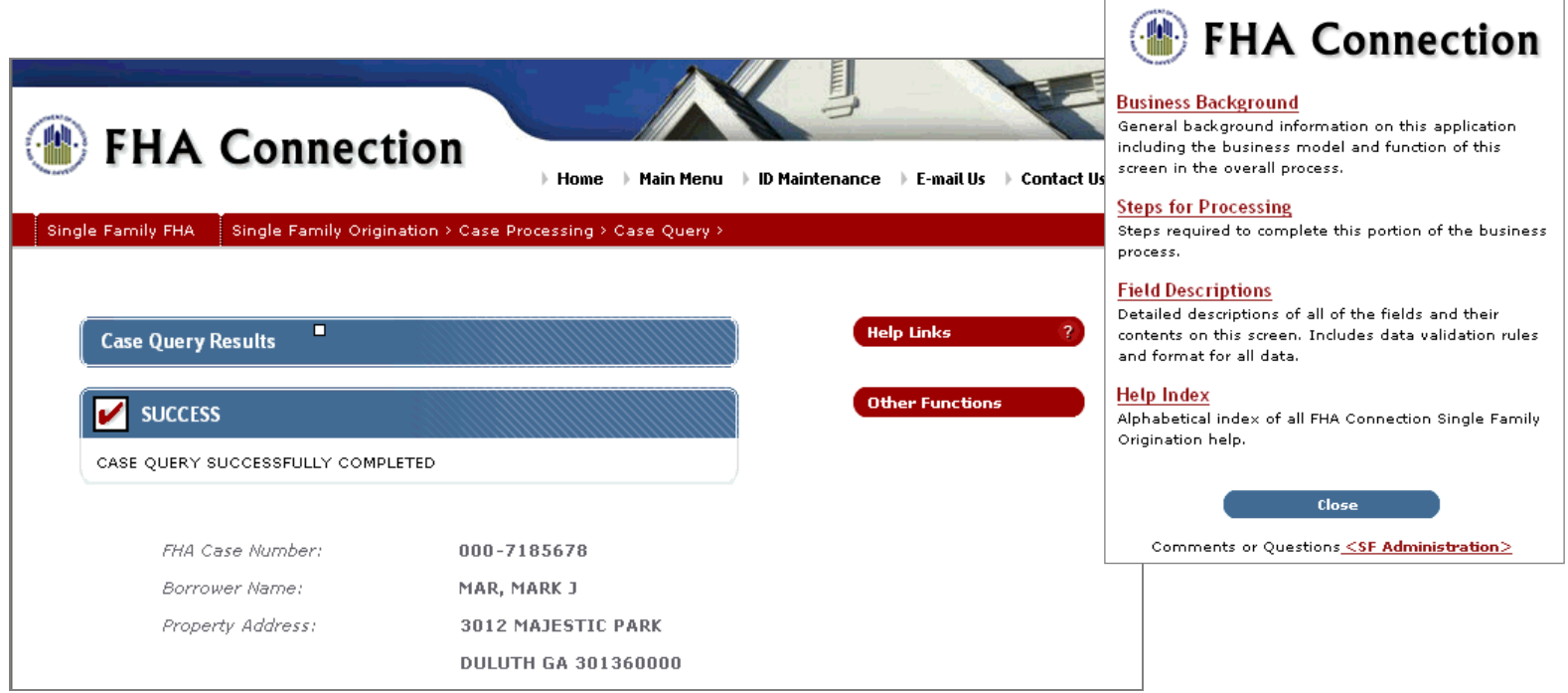

#### **Figure 24: New Help Links icon displays pop-up menu**

| ♦ Case Query Results       |                             |                           |      |
|----------------------------|-----------------------------|---------------------------|------|
| <b>Business Background</b> | <b>Steps for Processing</b> | <b>Field Descriptions</b> | Help |

 **Figure 25: Original Help menu bar** 

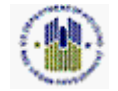

Using the FHA Connection's "New Look"

# **7 FHA Connection Information and Training Resources provide the same support**

Training and user assistance resources remain available as before with the usual updates when there is a business process change. User access to these resources is facilitated by the new format. The new look is implemented with:

- Link to **Frequently Asked Questions** still available on the FHA Connection Home page (Figure 1)
- New direct link to **Registration Information**, **Mortgagee Packet**, and **FHA Connection Guide** on the Home page (Figure 3)
- New look for **Mortgagee Packet** Web page (Figure 26)
- Help on all FHA Connection function pages; new **Help Links** icon on **Single Family Origination** pages (Figure 24)
- New icon for **Processing a Mortgage** tutorial in **Single Family Origination** (Figures 8 and 10)
- Same icon for **What I Need to Know** training to the left of the relevant **Single Family Origination** functions (Figure 10).

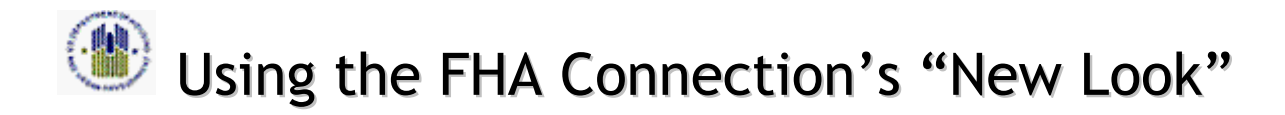

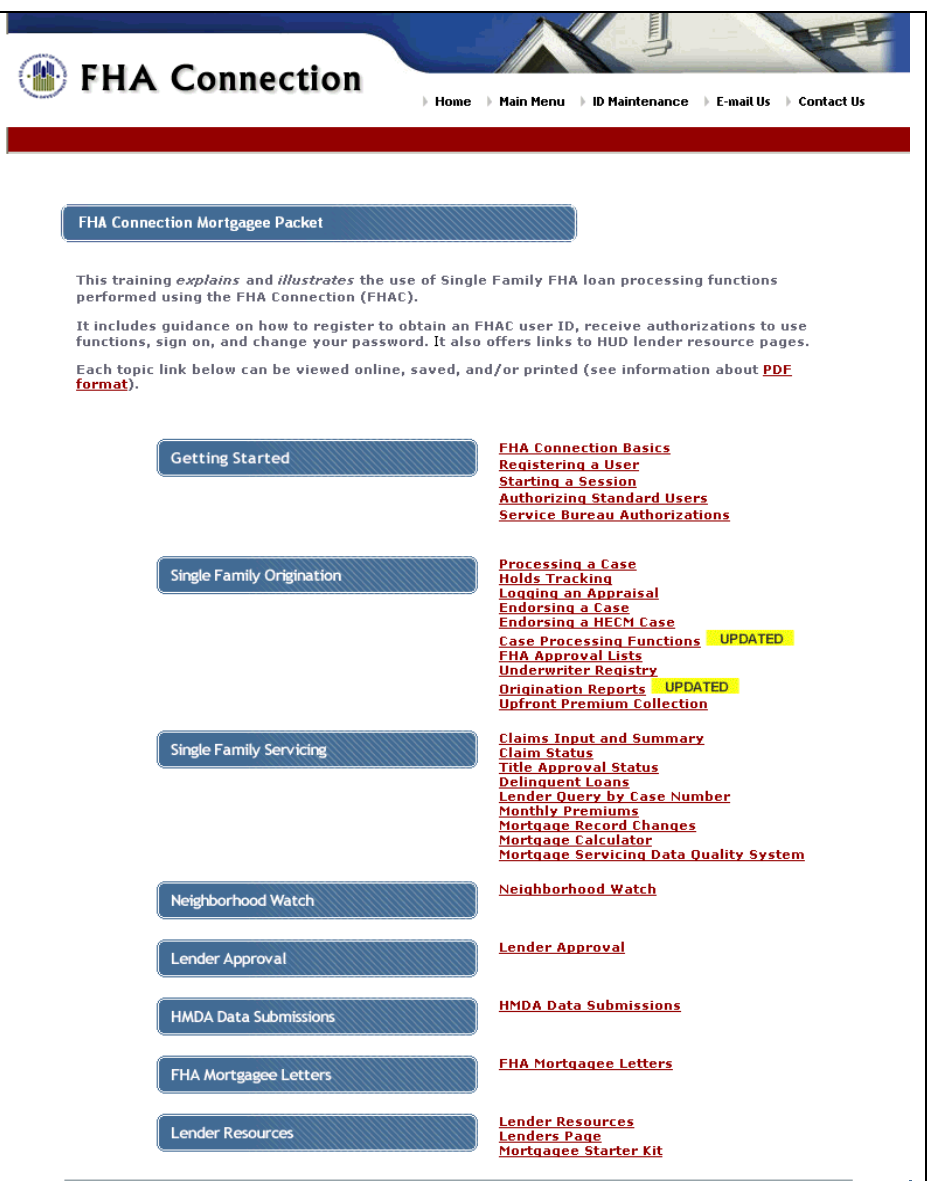

**Figure 26: Mortgagee Packet page with new look**